# **Instructions for uni-assist applicants**

## **How to Set a Password**

**Please find below step-by-step instructions on how to set your password for the HSD eCampus.** 

**As soon as we received your uni-assist application, a user account was automatically created for you. Even if you had already created an account, you will find the application from uniassist only in this new, automatically created account.** 

**To set your password, go to the HSD eCampus by copying the link (https://bewerbung.hsduesseldorf.de/) into your browser's address bar or by clicking on the link in the e-mail confirming receipt.** 

**Please click on** *Zugangsdaten vergessen?* **(forgot login details) in the upper right corner.** 

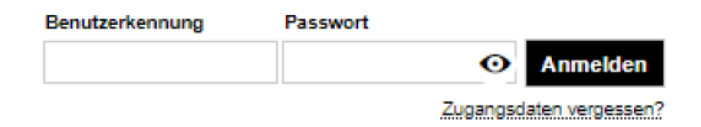

**You will now be asked to enter your user ID and to solve the captcha. Please enter the user ID sent to you via e-mail and click on** *Zugangsdaten anfordern* **(request login details). Make sure that you type the user ID in lower-case letters. Do not use capital letters. The full stop at the end of the word ends the sentence and is not part of the user ID.** 

### Ihre Zugangsdaten zum Portal

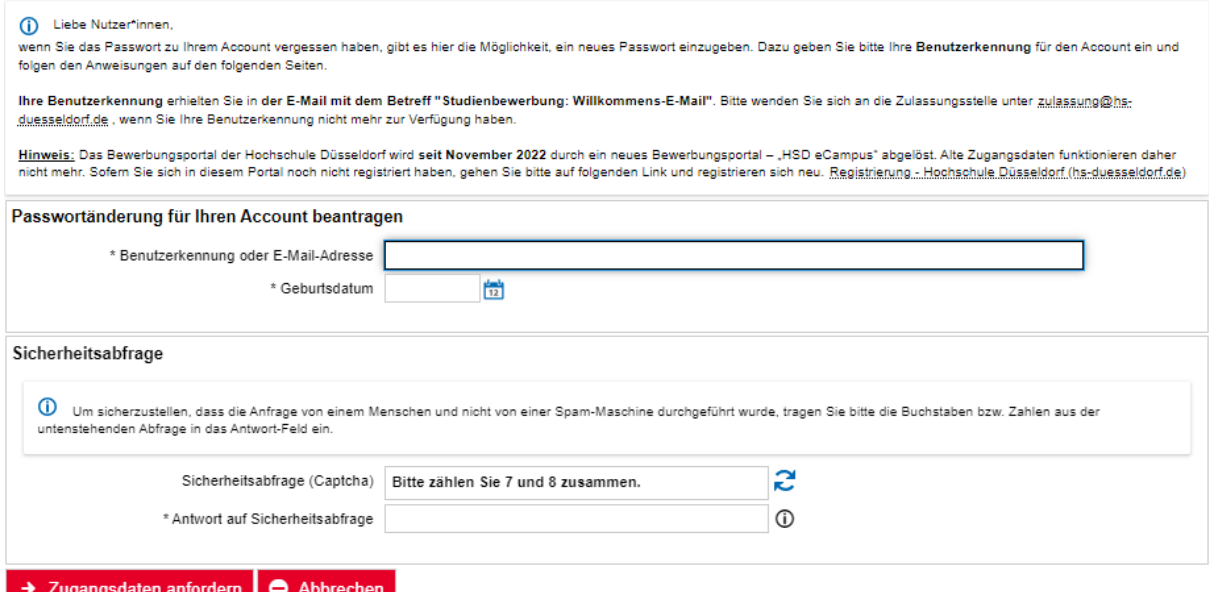

**You will then receive a security code (see below). Please write it down as you will need it later.**

Passwortanderung beantragen

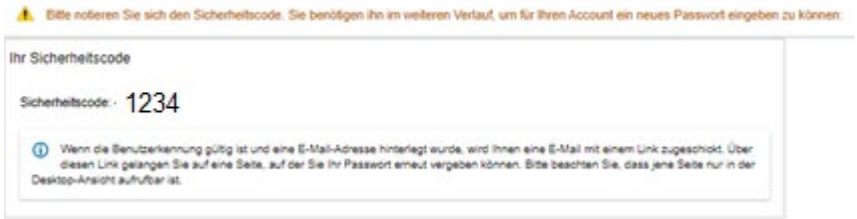

**You will then receive an e-mail containing a link to reset your password (see below). The link is valid for 24 hours. If you do not find this e-mail in your inbox, please make sure to check the spam folder.**

Ihre Anforderung zum Zurücksetzen Ihres Passworts Antworten (5) Allen antworten  $\rightarrow$  Weiterleiten  $\overline{\phantom{a}}$ noreply@hs-duesseldorf.de **ND** Di 31.01.2023 06:30 (i) Wir haben zusätzliche Zeilenumbrüche aus dieser Nachricht entfernt. Herzlich Willkommen beim HISinOne Online-Portal der Hochschule Düsseldorf. Sie können Ihre Passwortänderung über folgenden Link ausführen. Bitte beachten Sie, dass dazu der Sicherheitscode, der Ihnen beim Anfordern dieser E-Mail angezeigt wurde, benötigt wird. Der Link ist für Sie 24 Stunden freigeschaltet. https://bewerbung.hs-duesseldorf.de/qisserver/pages/cs/psv/account/passwortreset/passwordreset.xhtml? flowId=passwordreset2flow&token=e23c50fd-5258-44c0-ac65-c9bbdf7afc0d&navigationPosition=functions,passwordreset

Sollte Ihr E-Mail-Programm keinen direkten Verweis anzeigen, kopieren Sie bitte die komplette Zeile in die Adresszeile Ihres Browserfensters.

Diese E-Mail wurde automatisch erzeugt, bitte antworten Sie nicht auf diese E-Mail.

**Click on the link in the e-mail. Now enter the security code in the field saying** *Sicherheitscode***. Type in a password and repeat it in the line below. Then click on** *fertig***.**

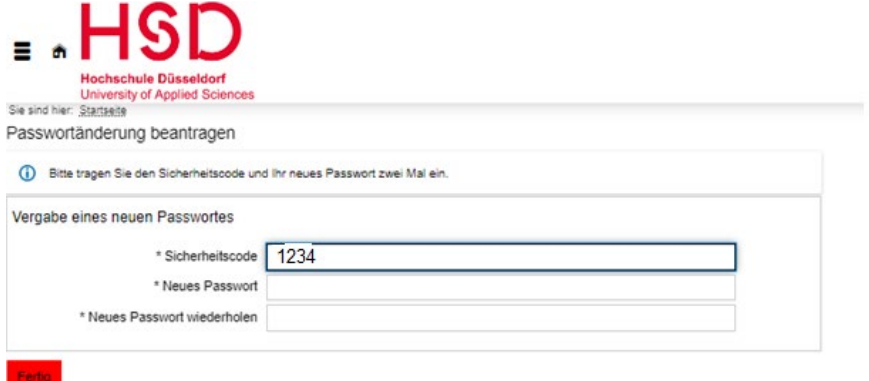

**Now you can login to the HSD eCampus: Enter your user ID and password and then click on**  *Anmelden* **(log in).**

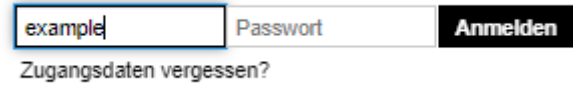

## **Application status, notifications and online enrolment in the HSD eCampus**

**Your application(s) and the corresponding application status are displayed on the right-hand side under** *Meine Bewerbung (my application)***.**

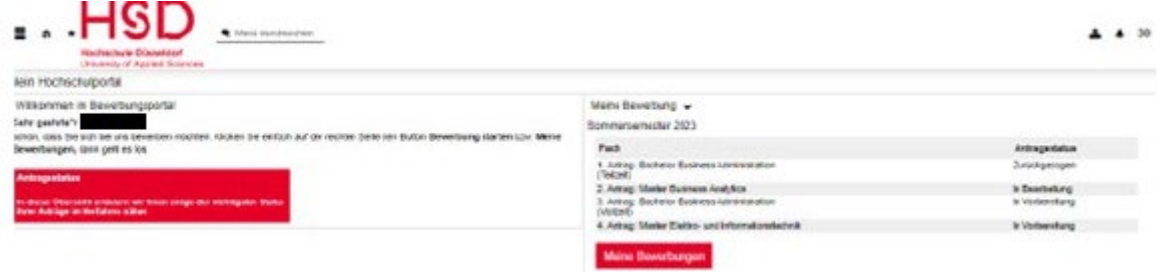

**Click on** *Meine Bewerbung* **(my application) to get to the corresponding notifications.**

**If the status is** *zugelassen* **(admitted), you will find a notification of admission. If the status is**  *abgelehnt* **(rejected) or** *ausgeschlossen* **(disqualified), you will find a notification of rejection or disqualification.**

**If you have received a notification, you will see your** *Posteingang* **(inbox) above the applications. If no inbox is displayed, then you have not yet received any notifications.**

#### Studienbewerbung

Bewerbungssemester: Sommersemester 2023  $\sqrt{\text{Posteina}}$  2  $\times$ Posteingang: 2 neue Nachricht(-en) 1 (i) Hilfe zu 'Posteingang: 2 neue Nachricht(-en)' Im Posteingang finden Sie die Dokumente vor, die Ihnen die Hochschule zum Download zur Verfügung stellt. So können Sie z.B. Ihren<br>Zulassungs- oder Ablehnungsbescheid direkt herunterladen. Für die Anzeige eines PDF-Dokumentes benötigen Sie einen entsprechenden PDF-Reader/ PDF-Viewer Status Bereitgestellt.am Dokument Bewerbungssemester Dokumentenart Aktionen  $\odot$ Sommersemester 2023 Info-Dokument  $10.01.2023$ Ausschlussbescheid für Master Elektro- und<br>Informationstechnik, 1. FS  $\mathbf{r}$ 10.01.2023<br>
17:05:58 Informationslechnik..1..ES<br>
17:05:58 Informationslechnik..1..ES Sommersemester 2023 Info-Dokument 出口 11.01.2023 Ausschlussbescheid für Master Elektro- und<br>08:18:56 Informationstechnik. 1. F.S Sommersemester 2023 Info-Dokument  $\overline{\phantom{m}}$  $\mathbf{r}$ Sommersemester 2023 Info-Dokument 12.01.2023 Ausschlussbescheid für Master Elektro- und<br>11:41:57 Informationstechnik...1.ES Schließen

**If you have received a notification of admission:**

**Upon admission, you still have to accept the study place by completing the online enrolment in the HSD eCampus by the deadline stated in the notification of admission. To do this, click on**  *Immatrikulation beantragen* **(request enrolment). Follow the prompts to fill in the fields. The system will guide you through the process and tell you where you need to add information.**

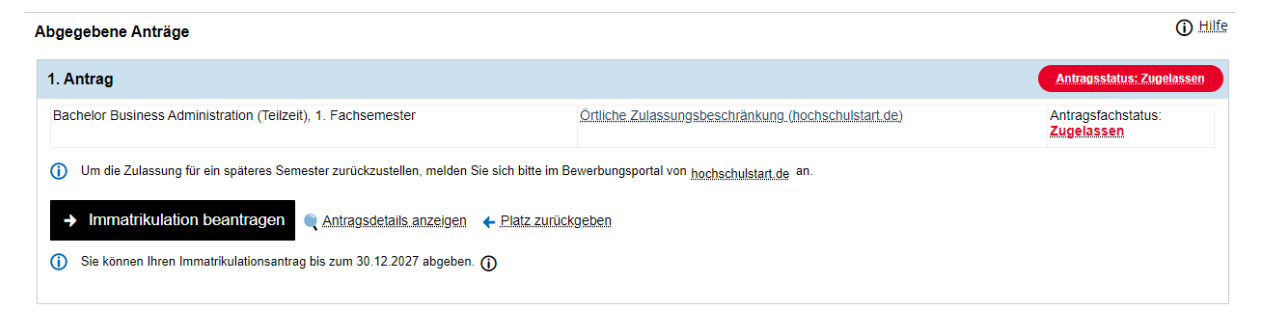

**If you have any questions about your online enrolment, please get in touch with the Student Affairs Office responsible. You can find the relevant contact details at the top right of your notification of admission.**

**At the end of the online enrolment, please click on** *Abschließen und Gebühren berechnen*  **(complete and calculate fee)***.* **This will show you the amount you have to pay for the semester you are enrolling for. Then please click on** *Weiter zum Dokumentenupload* **(go to document upload). Upload the required documents and click on** *Dokumente abgeben* **(submit documents). Then click on** *zurück zur Übersicht* **to go back to your dashboard. Your online enrolment is now complete and automatically sent to the Student Affairs Office responsible.** 

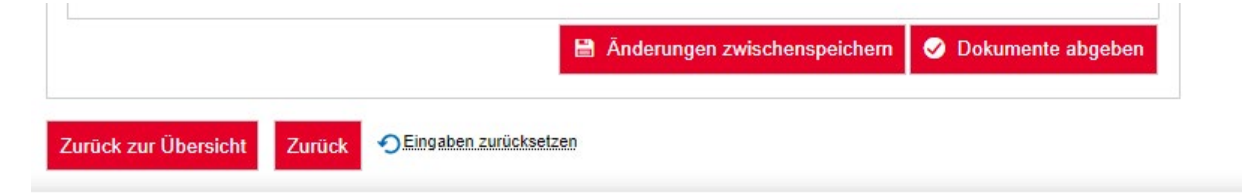

**Your status has now changed to** *Immatrikulation beantragt* **(enrolment requested).**

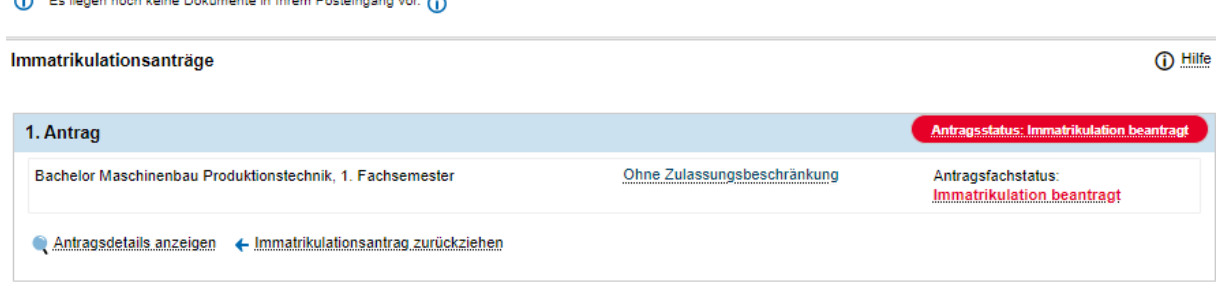